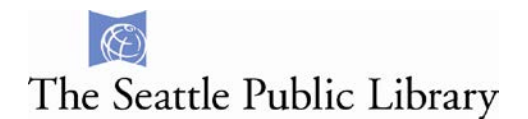

## **Getting started with OverDrive Audio books (Mac version)**

- I. [Download OverDrive](#page-0-0) Media Console software
- II. Find the MP3 [audiobook](#page-2-0) you want
- III. Checkout & Download
- IV. [Transfer to a iPod, iPhone, or iPad](#page-5-0)

#### **Extra Features:**

- [Transfer to other MP3 players](#page-7-0)
- [Checkout](#page-5-0) a Hold
- [Re-download](#page-8-0) checked out items
- [Frequently Asked](#page-5-0) Questions

## <span id="page-0-0"></span>**I. Download OverDrive Media Console**

**1.** To download, visit: **<http://app.overdrive.com/>**, and scroll down to the "Get the app" section. Click on **Available for Mac**

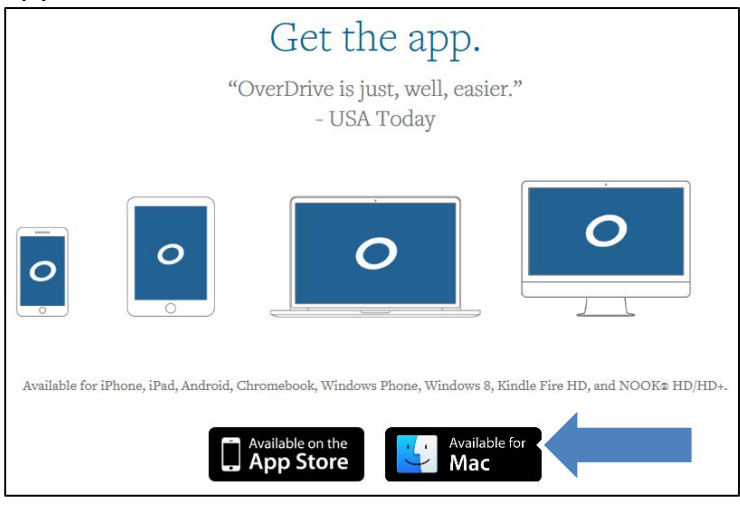

**Note:** The OverDrive Media Console (OMC) Installer package should automatically go to your Downloads folder. You may need to navigate to your Downloads folder and double click on it. You can use Finder to search for the OMC Installer.

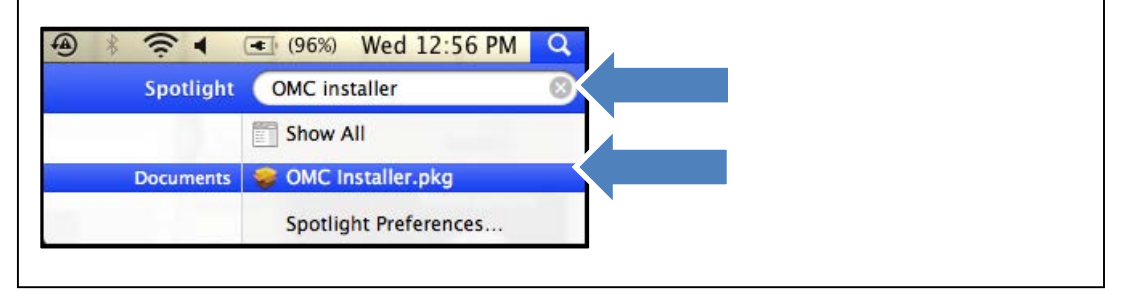

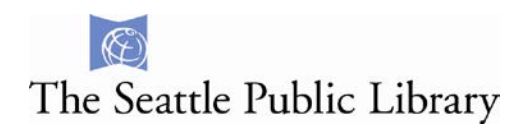

**2**. Click the **Continue** button.

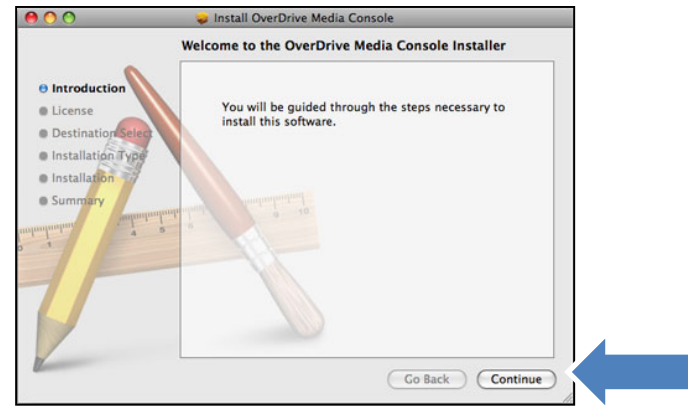

**3**. **Agree** to the Software License Agreement. (Click **Continue**, then **agree**.)

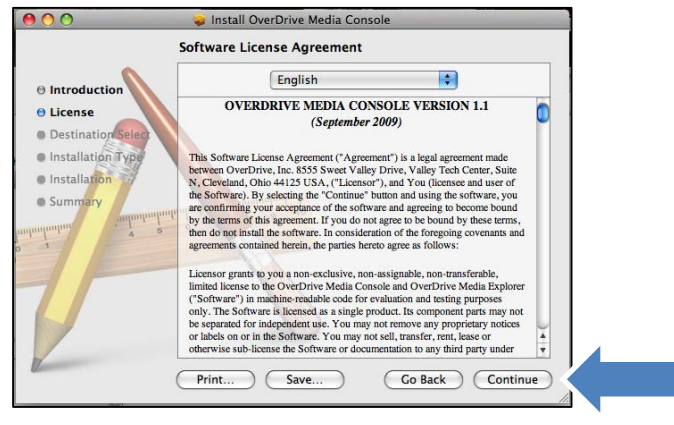

**4.** Click **Install**. Wait while OverDrive Media Console is installed.

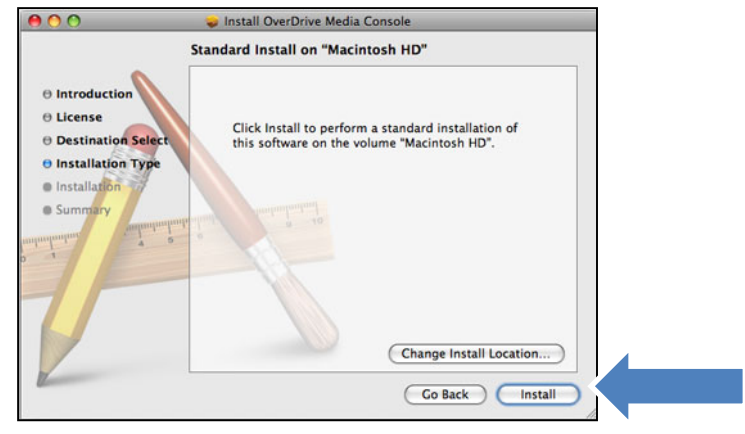

**5.** Click **Close** once you see Install Succeeded.

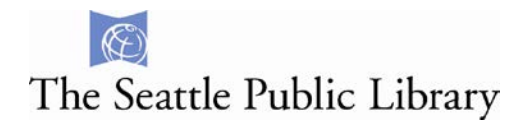

## <span id="page-2-0"></span>**II. Find the audiobook you want.**

You can search for & checkout e-books using either the regular Library catalog or the OverDrive catalog. Here, we'll concentrate on the Library catalog. Please see the extra features section to use the library's OverDrive-specific catalog.

#### **1.** Go to: **[http://seattle.bibliocommons.com](http://www.overdrive.com/software/omc/)**

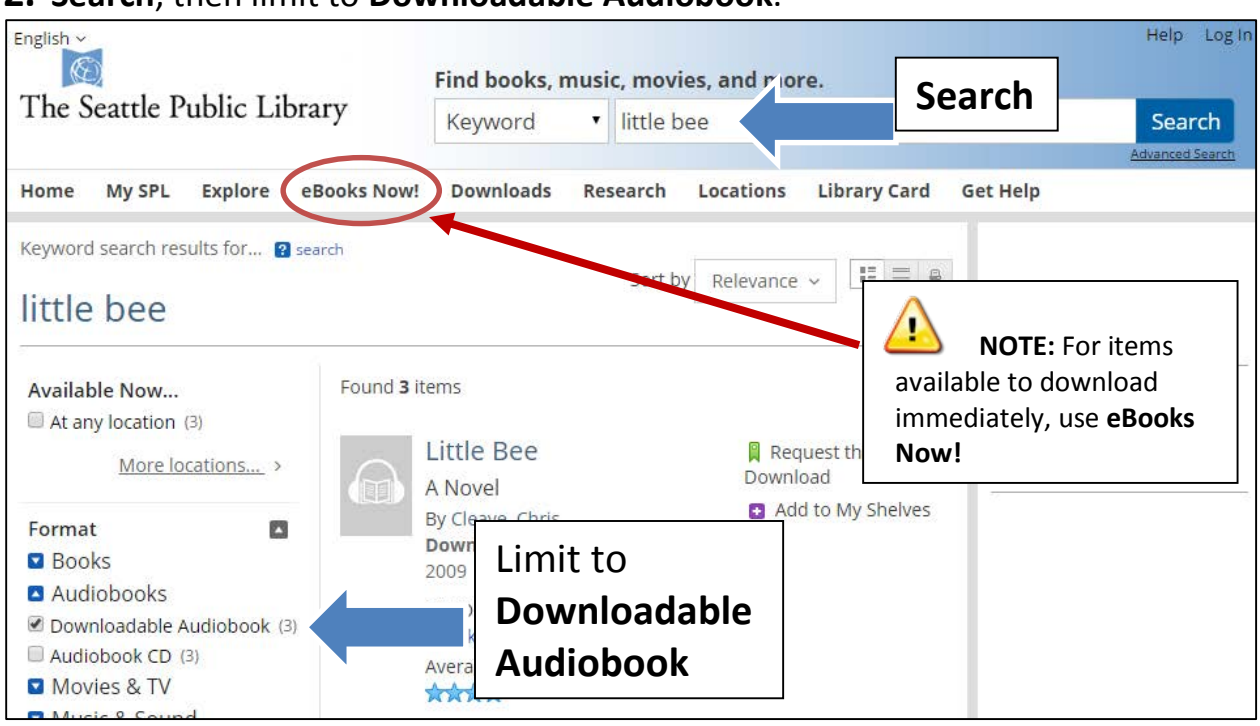

#### **2. Search**, then limit to **Downloadable Audiobook**.

# **3.** Click **Request this download** for any title you want.

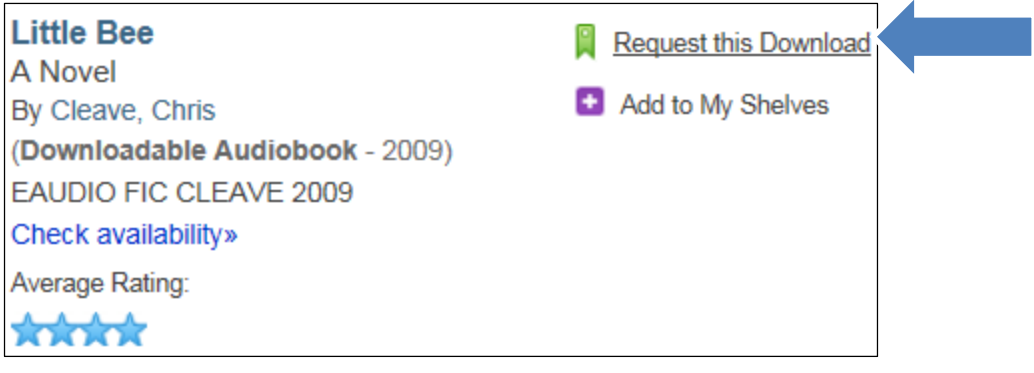

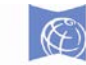

The Seattle Public Library

**III. Checkout & Download (or place a hold)**

**1.** Select **MP3** and then **Checkout**.

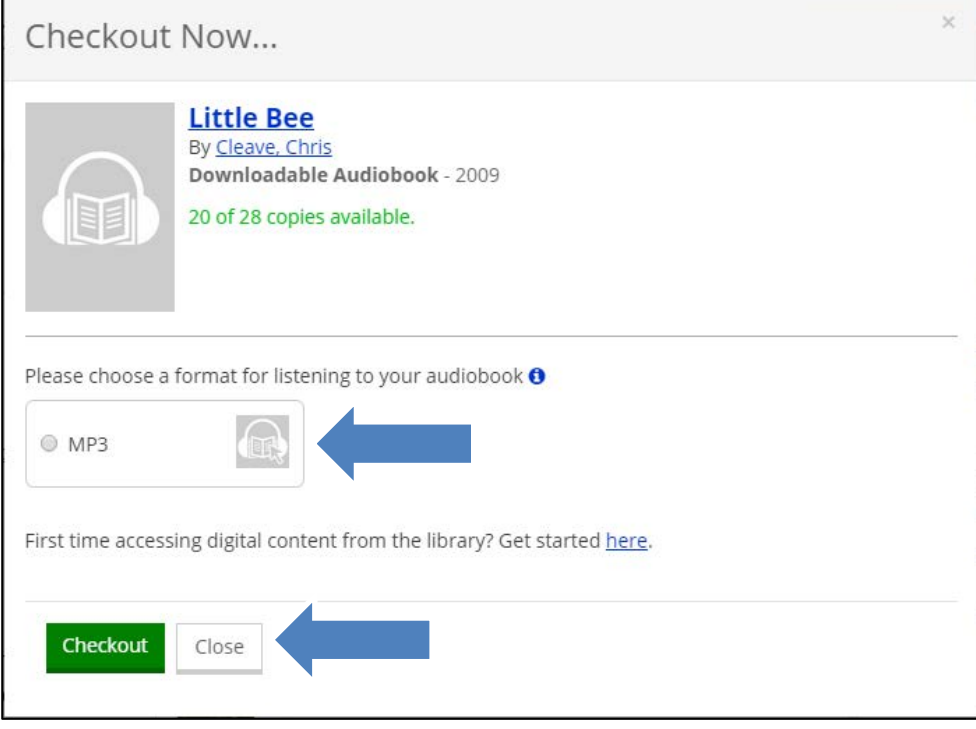

# Or, if title is not available, enter your email address, and click **Place Hold**

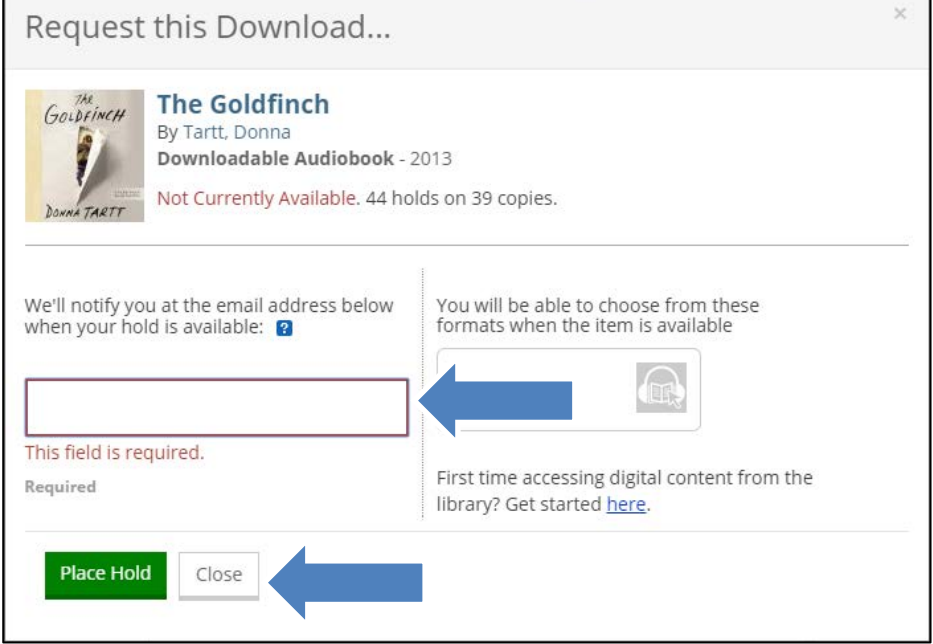

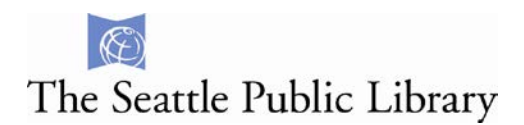

## **2.** Click **Download in MP3 format**

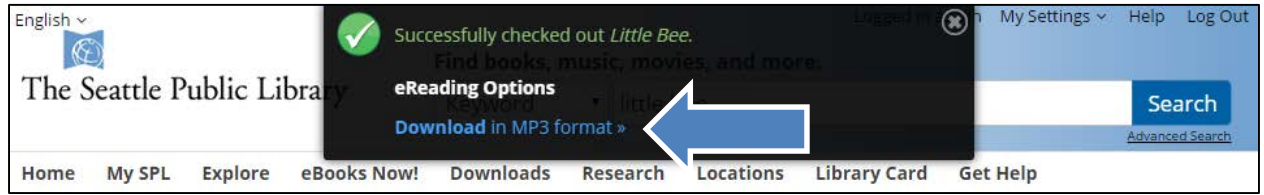

## **3.** Select **Open with** and choose OverDrive Media Console. Click **OK**.

![](_page_4_Picture_4.jpeg)

## **4.** OverDrive Media Console will open. Click **OK**.

![](_page_4_Picture_69.jpeg)

![](_page_5_Picture_0.jpeg)

**5.** Select the parts to download. Click **OK**.

![](_page_5_Picture_2.jpeg)

# <span id="page-5-0"></span>**IV. Transfer to a iPod, iPhone, or iPad.**

**1.** Configure device to **Manually manage music and videos** in iTunes.

![](_page_5_Picture_5.jpeg)

![](_page_6_Picture_0.jpeg)

**2.** Navigate to the OverDrive Media Console. Select the item and the click **Transfer**.

![](_page_6_Picture_2.jpeg)

**3.** The OverDrive Media Console Transfer Wizard will open. Click **Next**.

![](_page_6_Picture_4.jpeg)

# **4.** Select parts to transfer. Then click **Next.**

![](_page_6_Picture_6.jpeg)

**5.** Wait for tranfer to finish. Then click **Finish** when done.

After transfer, you will find **MP3 Audiobooks** in the **Music Album**.

![](_page_7_Picture_0.jpeg)

# <span id="page-7-0"></span>The Seattle Public Library **Transfer to other MP3 players**

To transfer MP3 titles to your MP3 player on a Mac, you need to use Finder to manually copy the files to your device. Follow steps in this link: <http://help.overdrive.com/customer/portal/articles/1481167>

# **Checkout a Hold**

**1.** When a hold is ready for you to check out, you will receive an email. Click on the link to the library's catalog.

![](_page_7_Picture_5.jpeg)

- **2.** Log in to your account and go to the **Holds** section.
- **3.** Click on the **Digital** tab to limit your holds to show only Downloadable items.
- **4.** Click on **Available for checkout**.

![](_page_7_Picture_9.jpeg)

![](_page_8_Picture_0.jpeg)

The Seattle Public Library

### <span id="page-8-0"></span>**Re-download a checked out item**

- **1.** Log in to your library account > Checked Out section: <http://seattle.bibliocommons.com/checkedout>
- **2.** Click **Download Now**

![](_page_8_Figure_5.jpeg)

# **Frequently Asked Questions**

#### **Can I contact Overdrive for help?**

You can contact Overdrive Support directly from our website [\(www.spl.org/e-books\)](http://www.spl.org/e-books) or from our Overdrive site [\(http://spl.lib.overdrive.com/en/Help.htm\)](http://spl.lib.overdrive.com/en/Help.htm)

#### **Can I return downloadable audio books early?**

Not on a Mac computer. It is possible to return early within the OverDrive app on a smartphone or tablet. At the end of your checkout period, all downloaded audio books return automatically.

#### **Can I download audio books directly to a smartphone or tablet?**

Yes. MP3 audio books can be downloaded directly to a device using the [OverDrive](http://www.overdrive.com/software/omc/) Media [Console App,](http://www.overdrive.com/software/omc/) which is available for several types of smartphones and tablets.

#### **I downloaded an .ODM file. Is this the audio book? How do I get the .ODM file to play?**

The .ODM file is not the actual audio book. However, it is the file that should trigger download of the audiobook file.

If you have already installed OverDrive Media Console on your computer, right-click on the .ODM file and select "Open with  $\rightarrow$  OverDrive Media Console." This should trigger OverDrive to open and your book to download. If this does not resolve your problem, contact us via [Ask a](http://www.spl.org/about-the-library/contact-the-library/e-mail-form)  [Librarian email.](http://www.spl.org/about-the-library/contact-the-library/e-mail-form)

#### **After placing a book on hold or checking it out, I cannot find it again in my account. Where did it go?**

Sometimes there is a delay between items appearing in the OverDrive-specific site and the library's regular catalog. Try logging in to your [OverDrive](http://spl.lib.overdrive.com/B96CF156-DBFC-43F5-8951-DC4A00EC76A8/10/394/en/BANGAuthenticate.DLL?Action=AuthCheck&URL=MyAccount.htm) account, and then click **My Hold Requests** or **My Items Out**.

![](_page_9_Picture_0.jpeg)

# The Seattle Public Library

# **All other errors please contact us via [email](http://www.spl.org/about-the-library/contact-the-library/e-mail-form) using Ask a Librarian with the following:**

- 1. Title of item(s)
- 2. Your Library card number
- 3. Describe what happened and any error messages
- 4. Computer operating system and version for example: Mac OS X
- 5. What you are using for example iPhone, Creative Zen, Nook, etc.
- 6. Have you downloaded books or media from the Library before?